## **คู่มือการใช้งานระบบบริหารสถานศึกษา ศธ.02 ออนไลน์ ของนักเรียน นักศึกษา และผู้ปกครอง วิทยาลัยเทคนิคน่าน**

1. เข้าเว็บไซต์ www.technicnan.ac.th แล้วเลือกเมนู เข้าสู่ระบบ ศธ.02 ออนไลน์

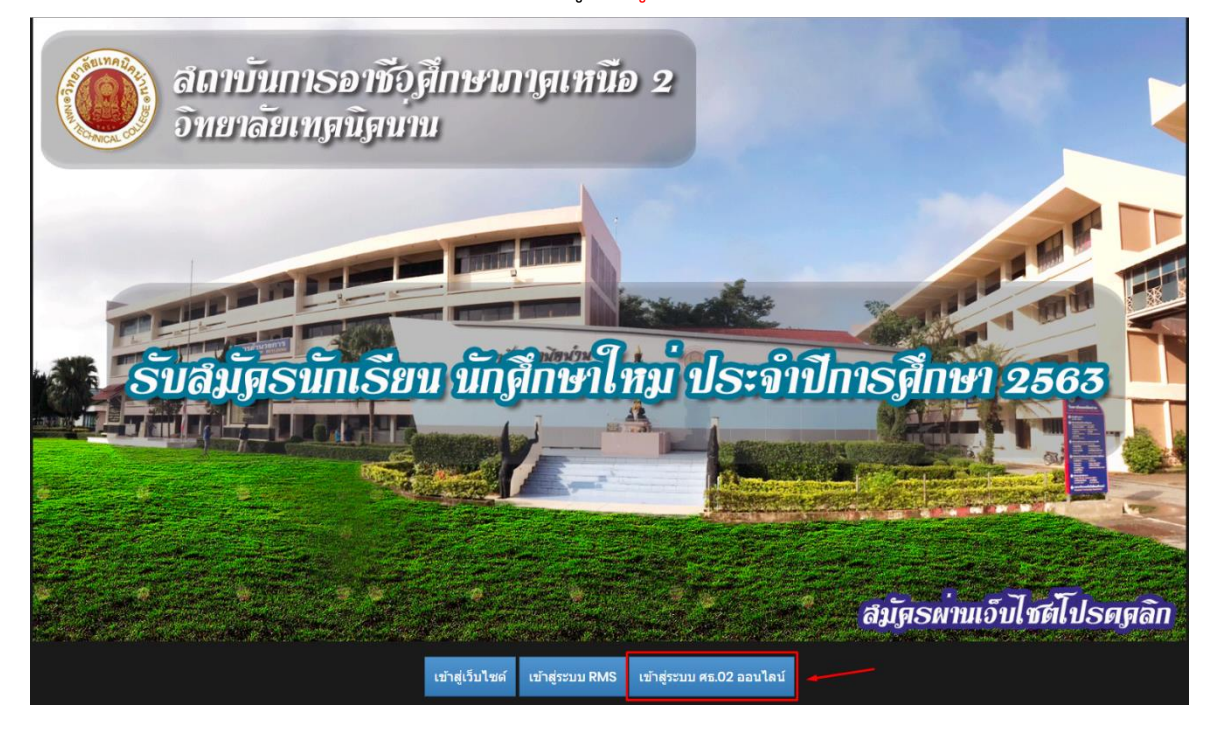

หรือเข้าจากป้ายประชาสัมพันธ์ในเว็บไซต์วิทยาลัยเทคนิคน่าน

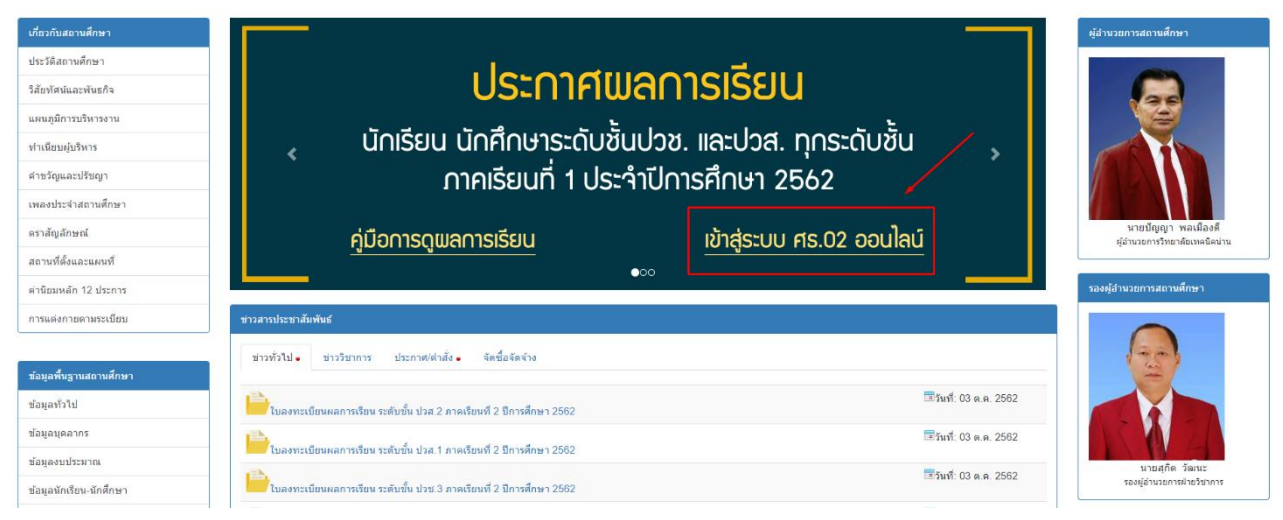

2. ให้เลือกเมนูเป็น กลุ่มนักเรียนนักศึกษา/ผู้ปกครอง

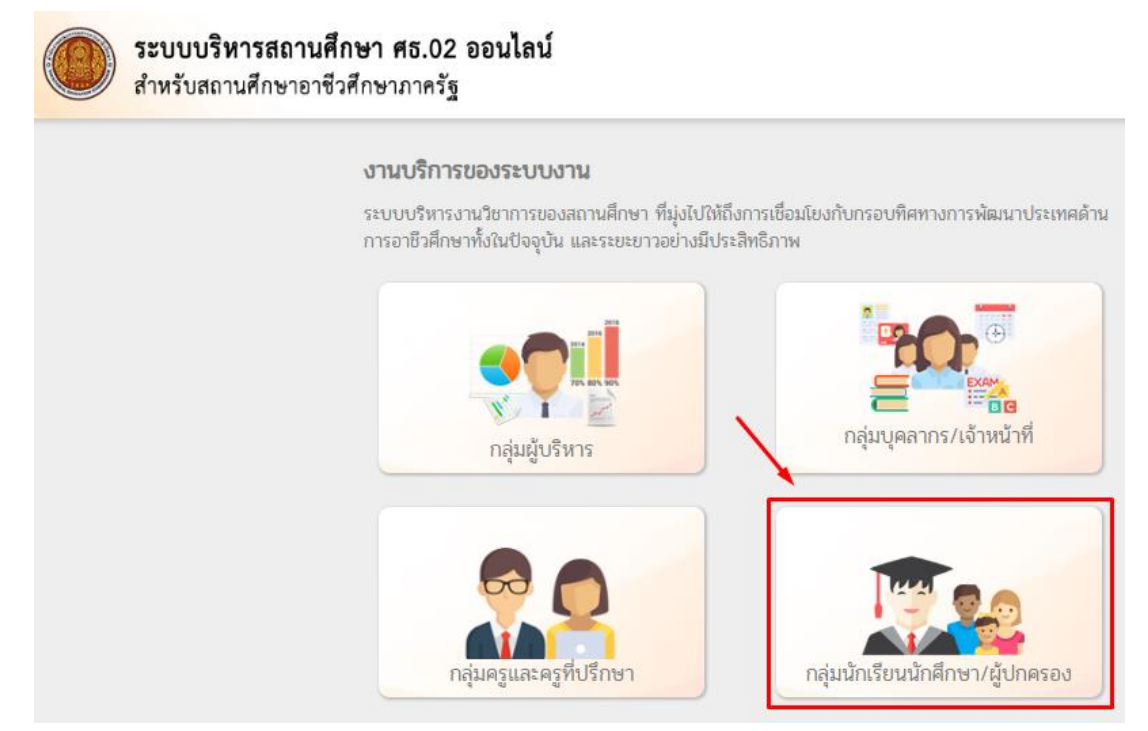

- 3. กรอกข้อมูลส่วนตัวของนักเรียน นักศึกษา
	- 3.1 ชื่อผู้ใช้ คือ รหัสนักเรียน นักศึกษา
	- 3.2 รหัสผ่าน คือ เลขบัตรประชาชน 13 หลัก ของนักเรียน นักศึกษา
	- 3.3 เลือกสถานศึกษาที่นักเรียน นักศึกษา กำลังศึกษาอยู่ คือ วิทยาลัยเทคนิคน่าน
	- 3.4 กรอกตัวอักษรที่ปรากฏขึ้น เพื่อยืนยันตัวตน

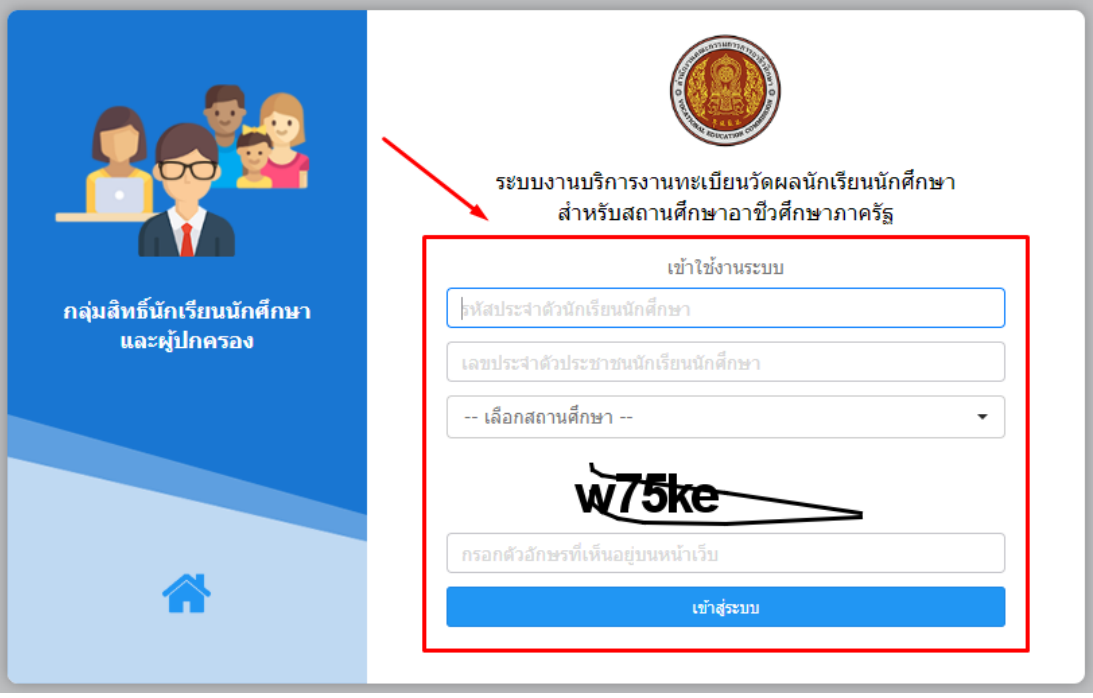

4. เข้าสู่หน้าหลักของระบบบริการนักเรียน นักศึกษา

5. นักเรียน นักศึกษา สามารถตรวจสอบผลการเรียนได้ที่ เมนู บริการนักเรียน Online ดังภาพ

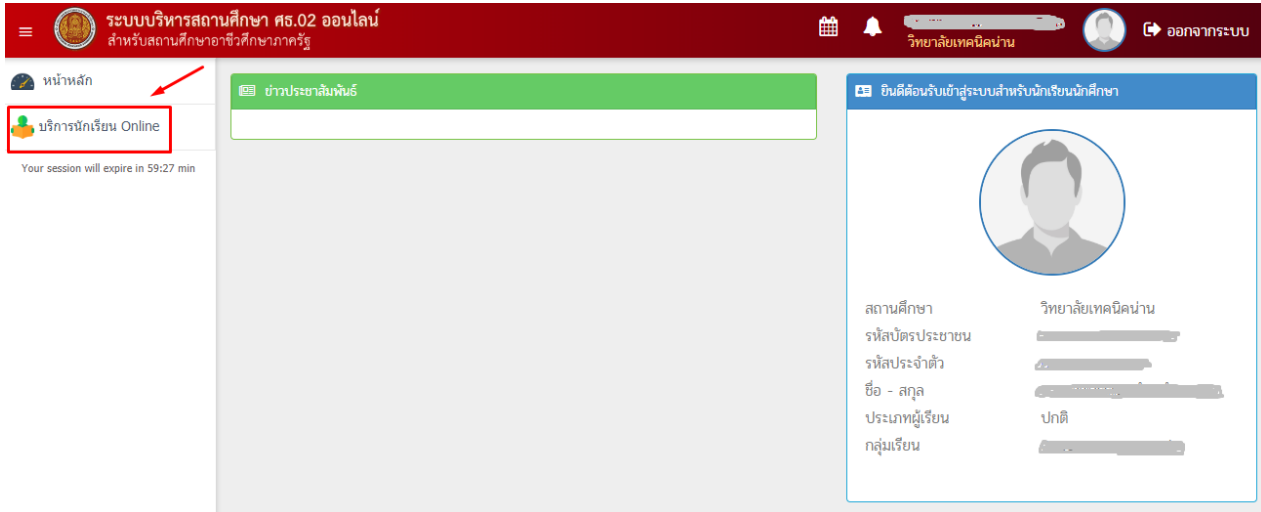

5.1 เลือกเมนู ผลการเรียน เพื่อตรวจสอบผลการเรียน สามารถตรวจสอบผลการเรียนแต่ละ รายวิชา เกรดเฉลี่ยแต่ละภาคเรียน และเกรดเฉลี่ยสะสม

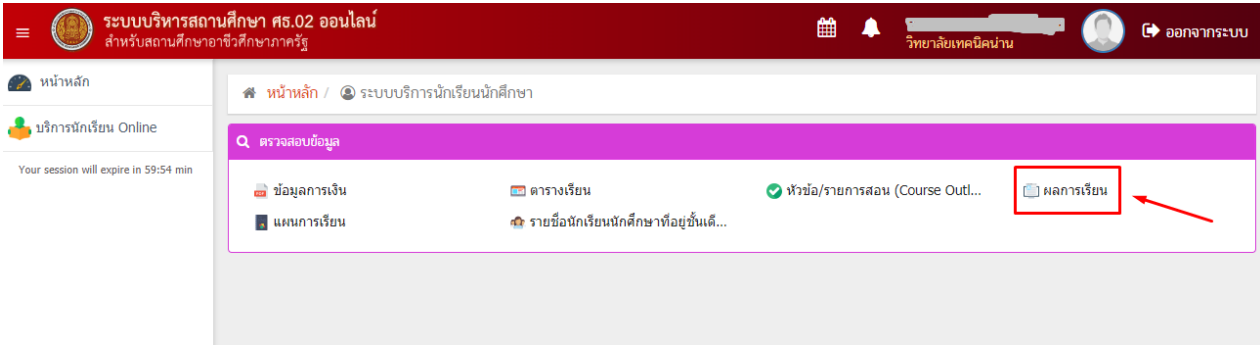